# Stappenplan online inschrijving

Ga naar www.mijnacademie.be mijnACADEMIE™ Tik naast "zoeken" ORFEUS in en klik op zoeken Klik nu onderaan de pagina op de tegel

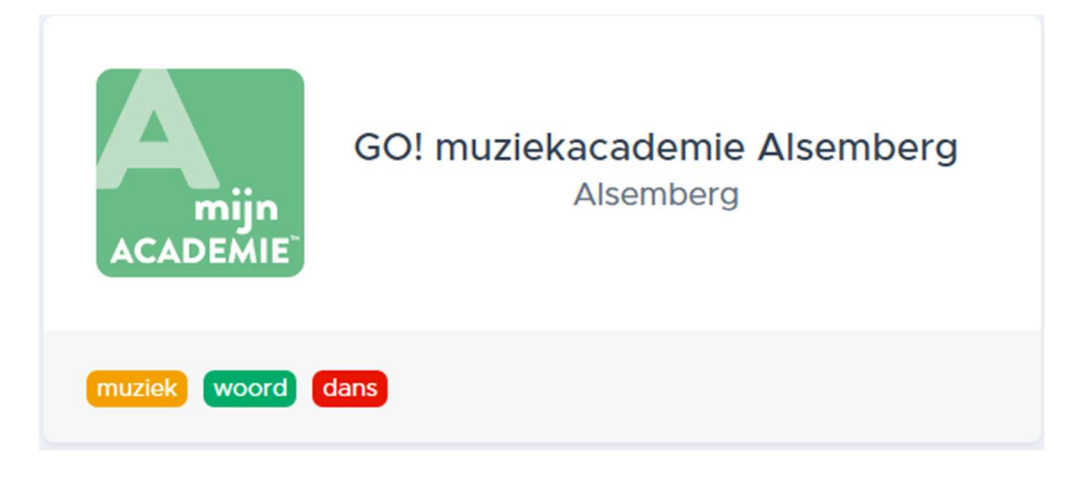

Je kan ook via de link op onze website aanloggen op mijnacademie

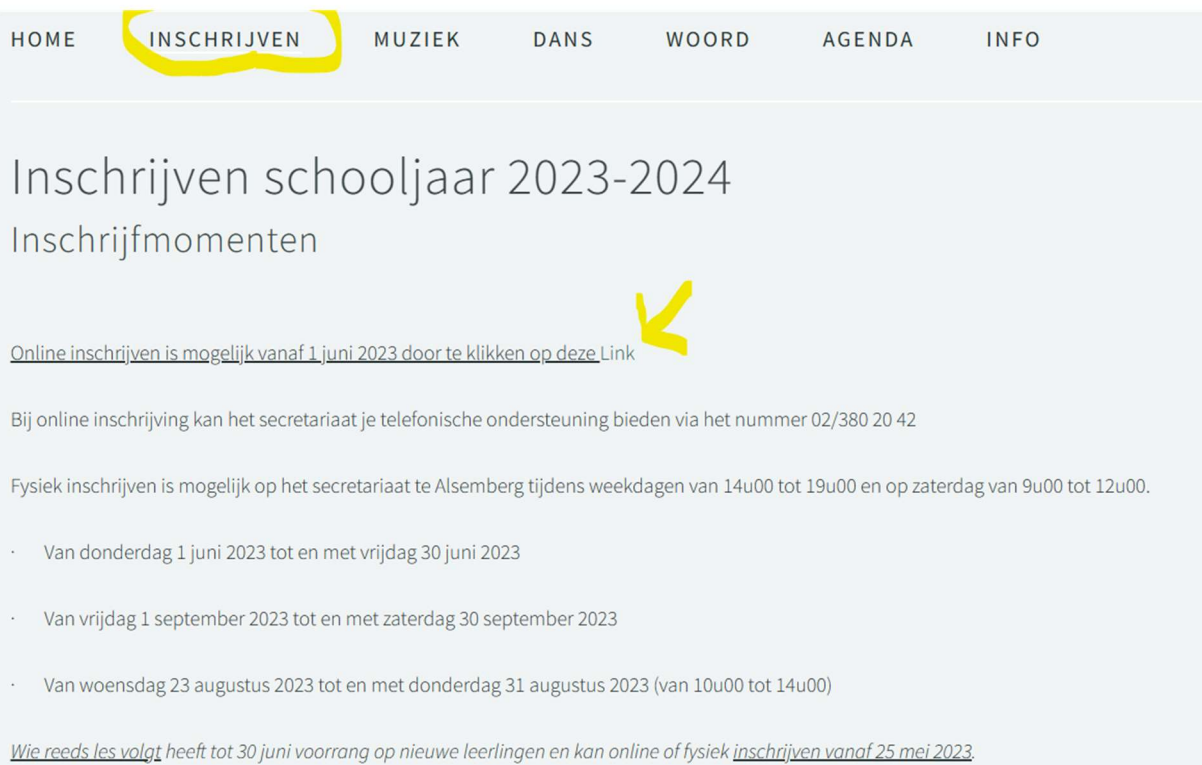

#### Je krijgt dan volgende pagina te zien

Welkom bij GO! Academie Orfeus!

Via deze pagina kan je, als je een nieuwe leerling bent, jezelf of je kind inschrijven vanaf donderdag 1 juni 2023 (14u) voor de cursussen van Academie Orfeus. Ons volledig aanbod vind je op onze website www.orfeus.be net als de lessenroosters voor dans, woord en muziek.

Ben je reeds leerling, dan kan je je via deze pagina inschrijven vanaf donderdag 25 mei 2023 (14u).

Hoe inschrijven?

Klik rechtsboven op 'aanmelden' en schrijf je in in een paar muisklikken. Ben je een nieuwe gebruiker dan moet je je eerst registreren.

#### Ben je een nieuwe gebruiker dan moet je je eerst registreren.

Klik hiervoor op de groene knop rechts bovenaan.

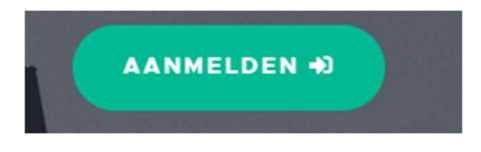

Volgend scherm gaat open.

Klik hier onderaan op Nieuwe gebruiker?

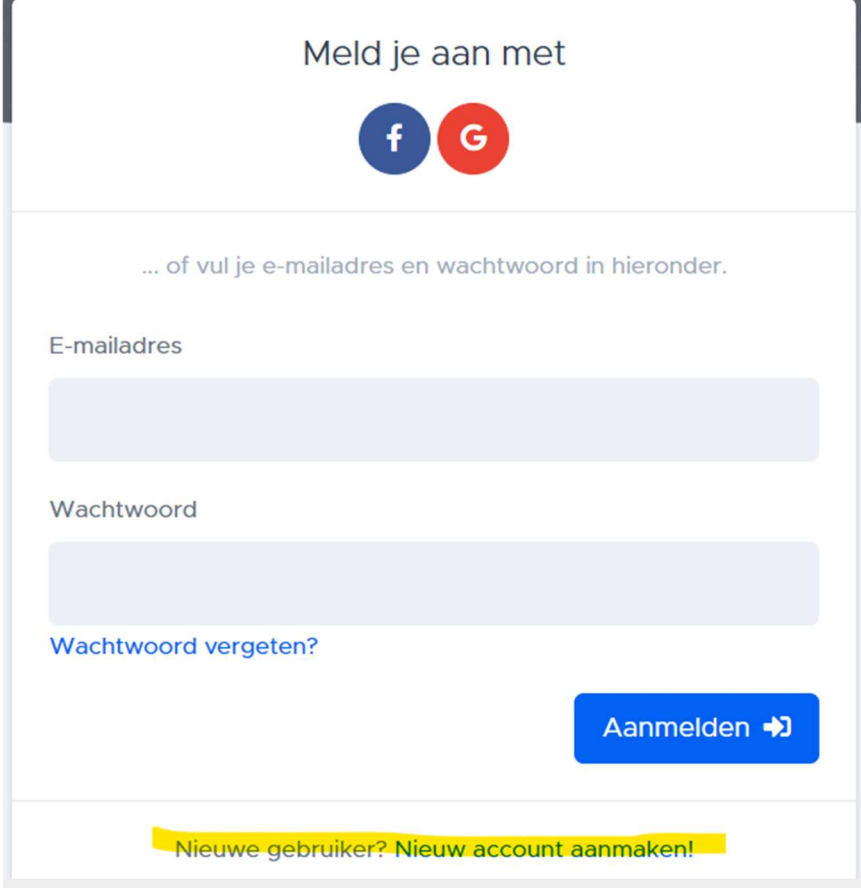

Volgend scherm komt op de voorgrond.

Vul alle velden in om je te registreren.

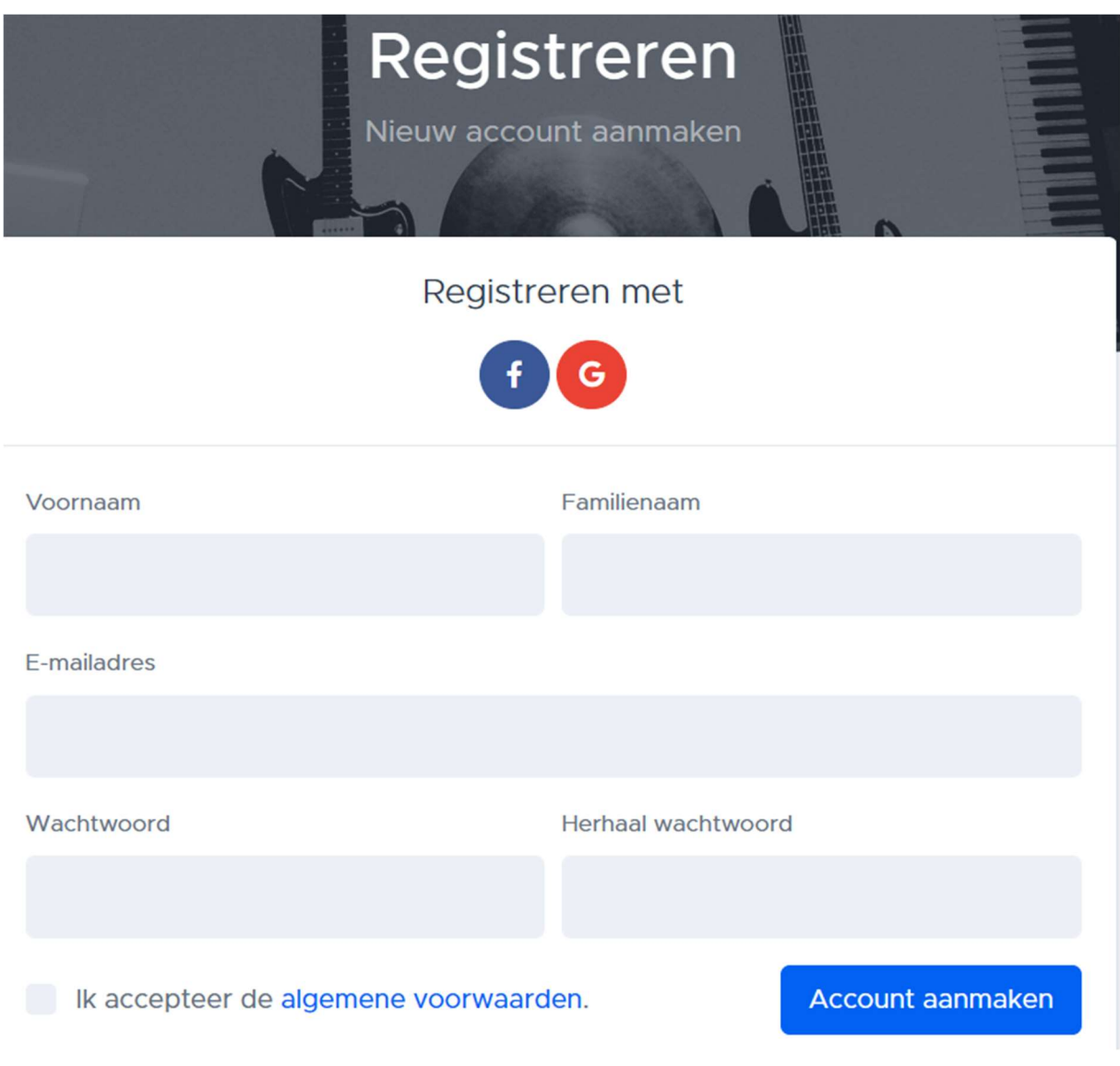

Vergeet de algemene voorwaarden niet aan te kruisen.

Klik nadien op de blauwe knop "account aanmaken"

Je krijgt volgend scherm te zien

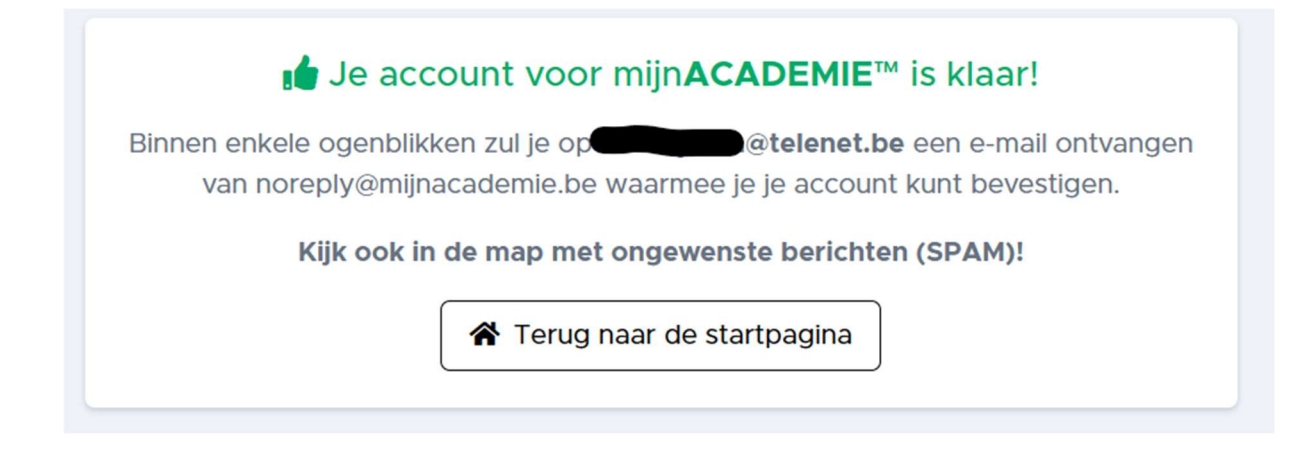

#### Onderstaande mail vind je in je mailbox:

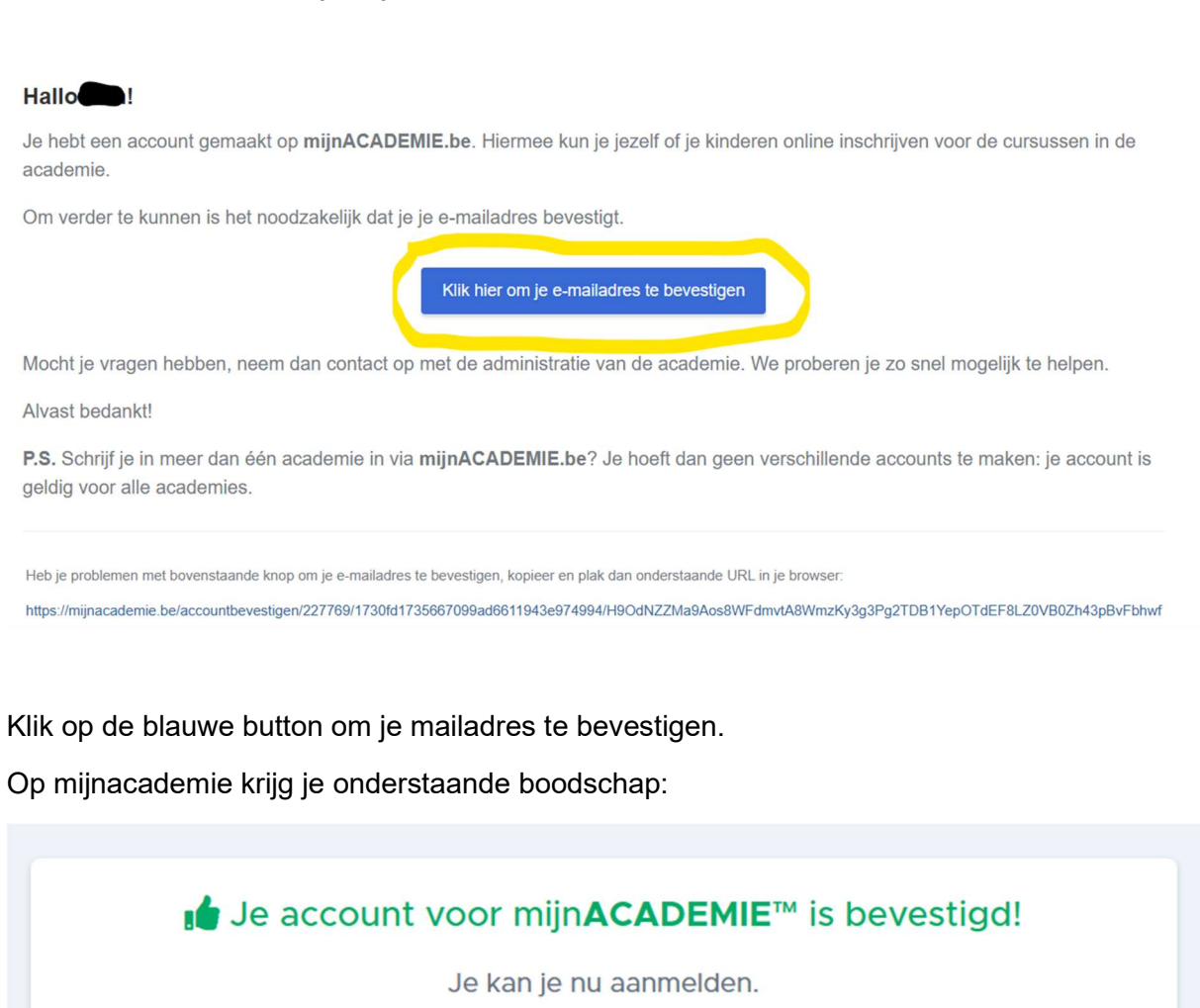

+1 Aanmelden

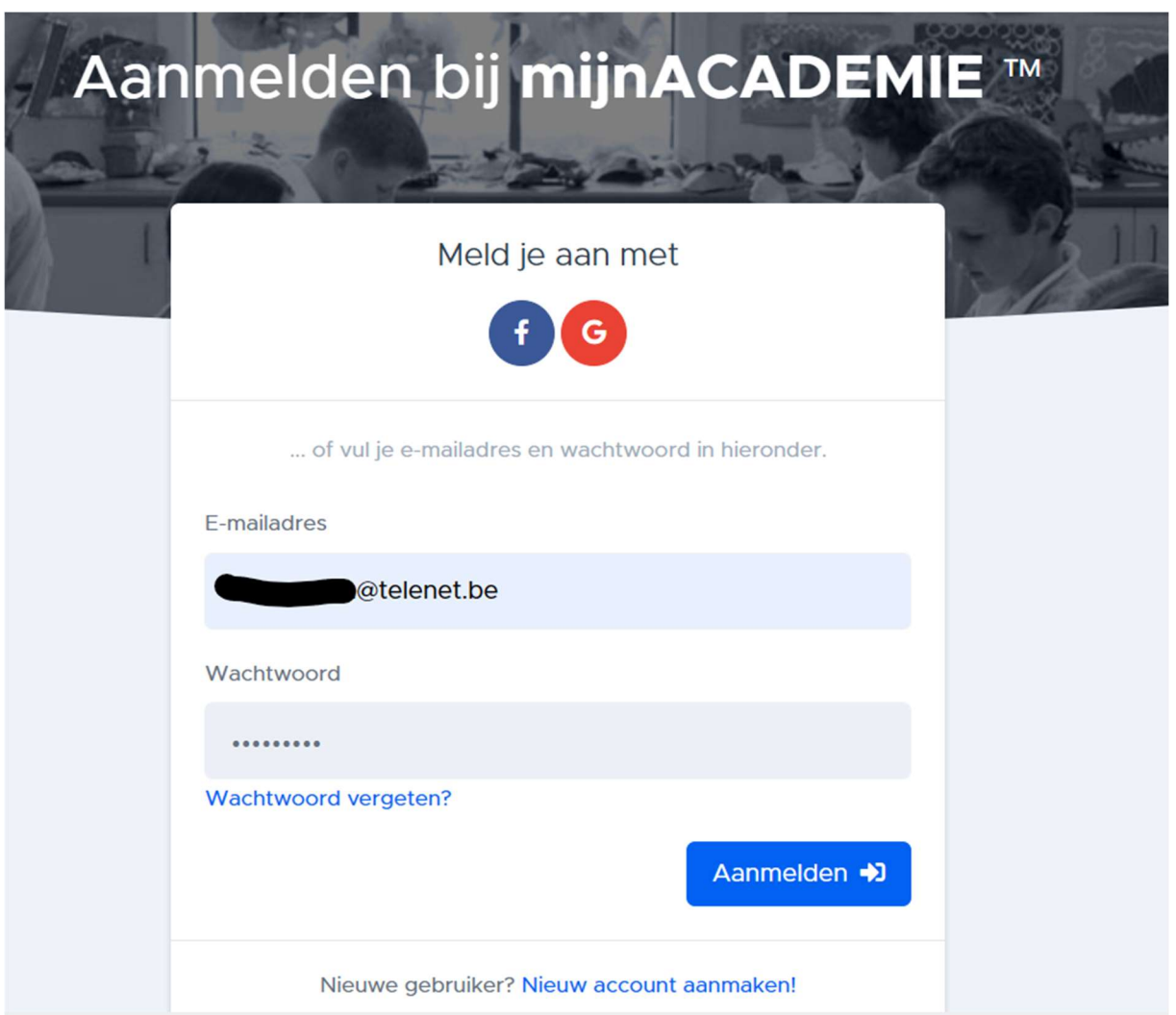

Meld je aan met je inloggegevens op mijnacademie

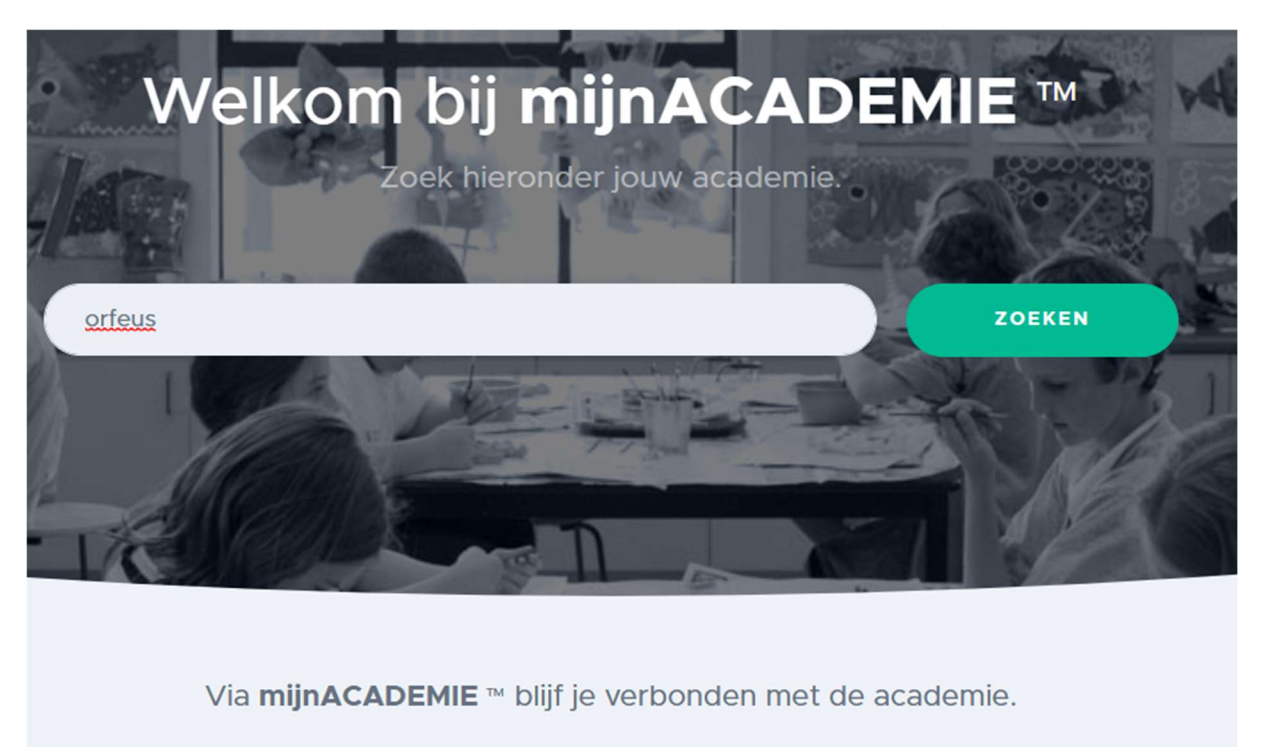

Zoek hierboven je academie door de naam van de academie of de gemeente in te tikken.

Typ ORFEUS in de zoekbalk en klik op ZOEKEN

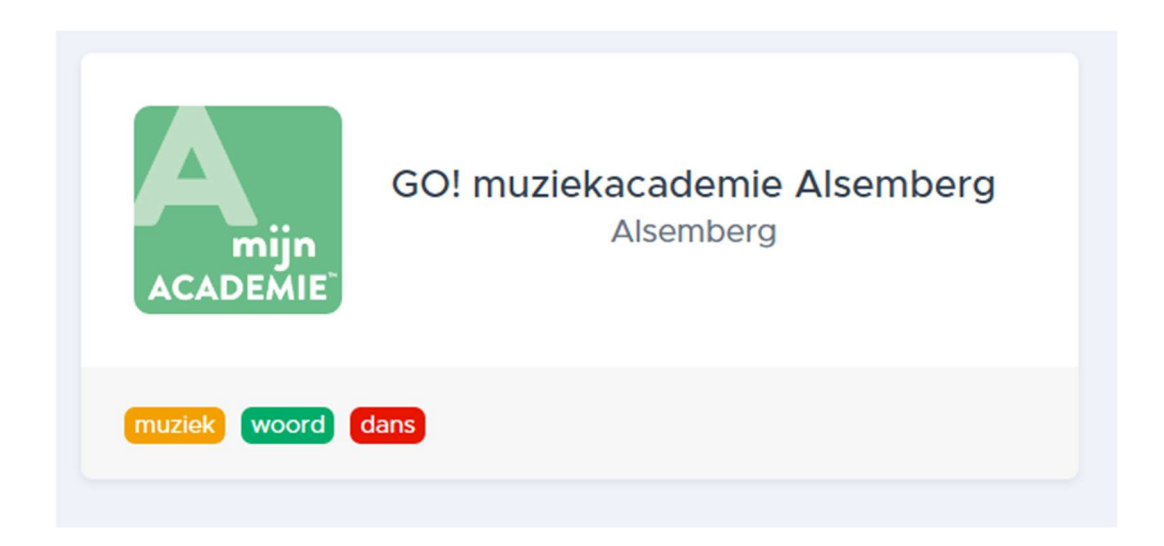

Klik op de tegel van onze academie

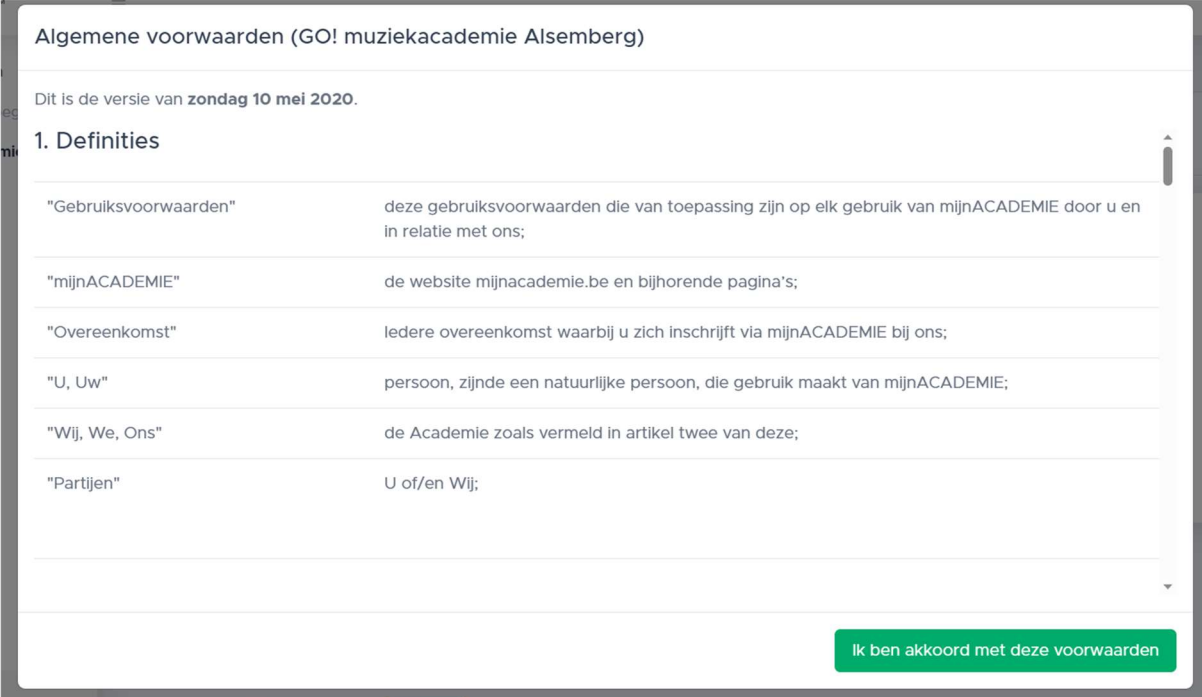

Klik op de groene balk "ik ben akkoord met deze voorwaarden"

Volgend scherm opent:

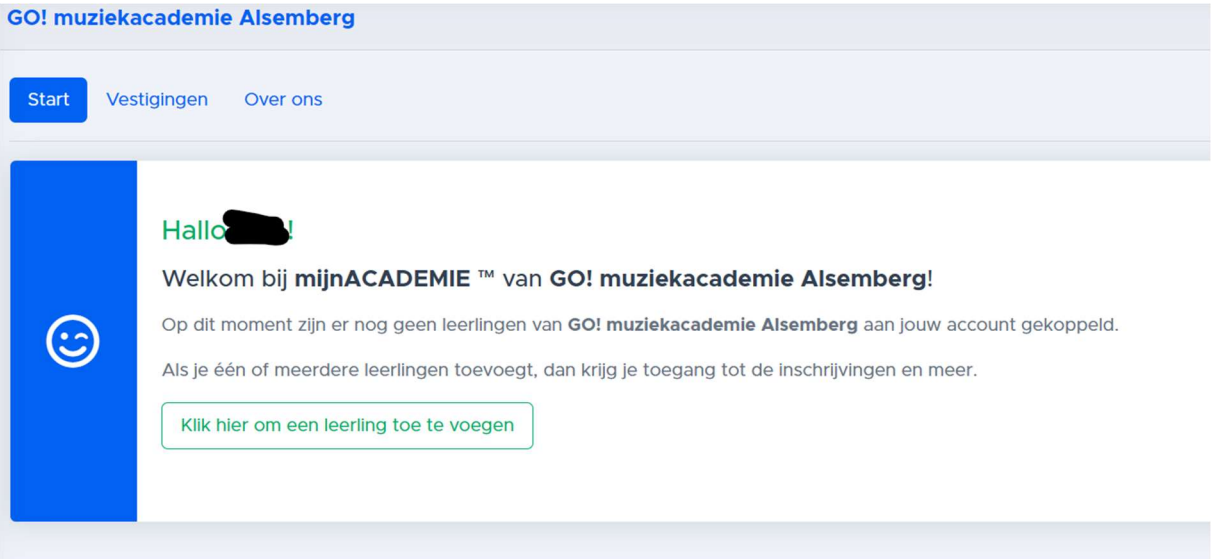

Klik onderaan om een leerling toe te voegen

Volgende scherm verschijnt om in te vullen: Leerling toevoegen

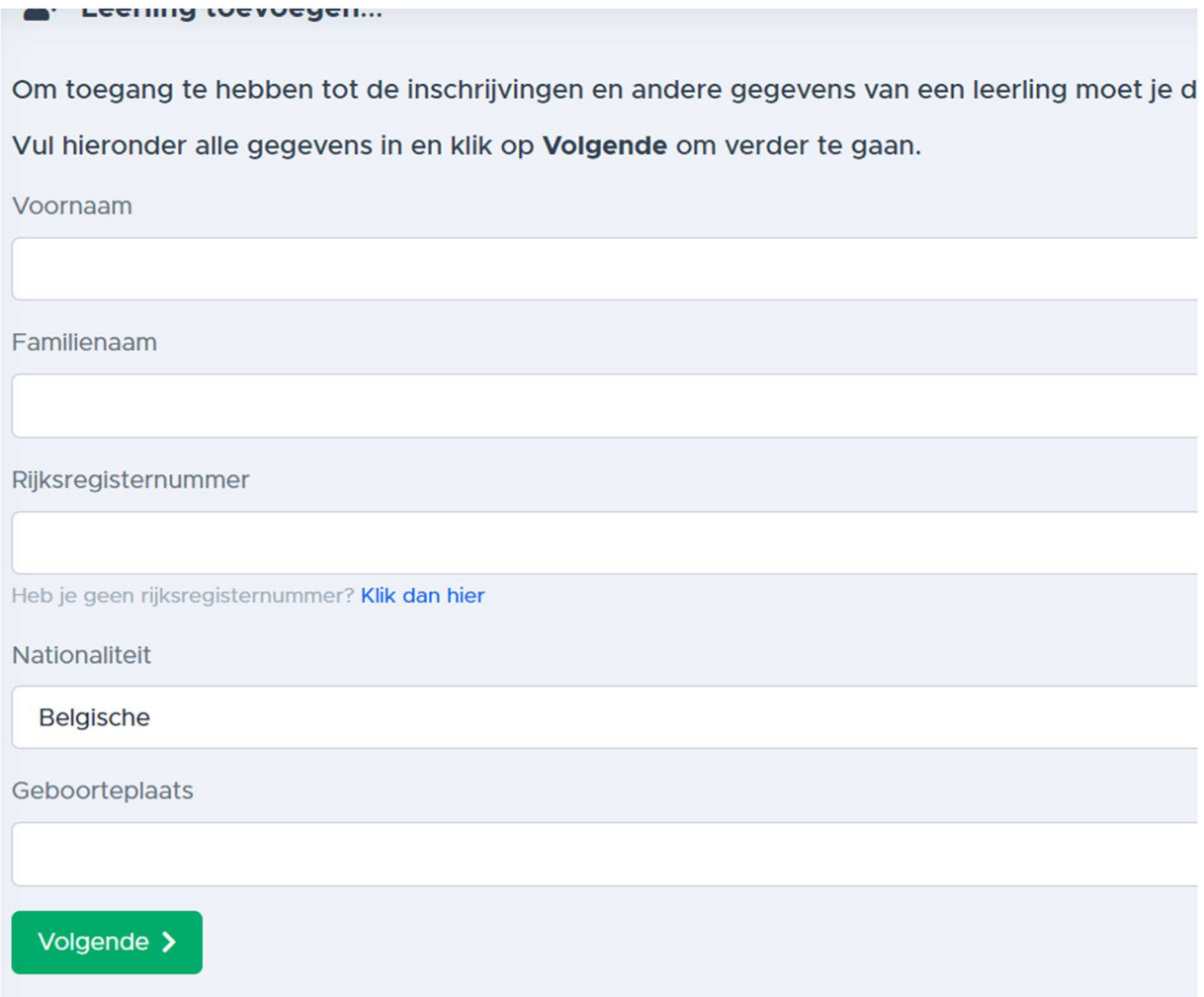

Klik na alles te hebben ingevuld op de groene knop "volgende"

## **GO! muziekacademie Alsemberg**

# <sup>2</sup> Leerling toevoegen...

Om Kim toe te voegen aan je account, heb je een token nodig.

Het token is een getal van 8 cijfers.

Als je het token niet hebt, klik dan op de link Ik heb geen token... hieronder.

**Token** 

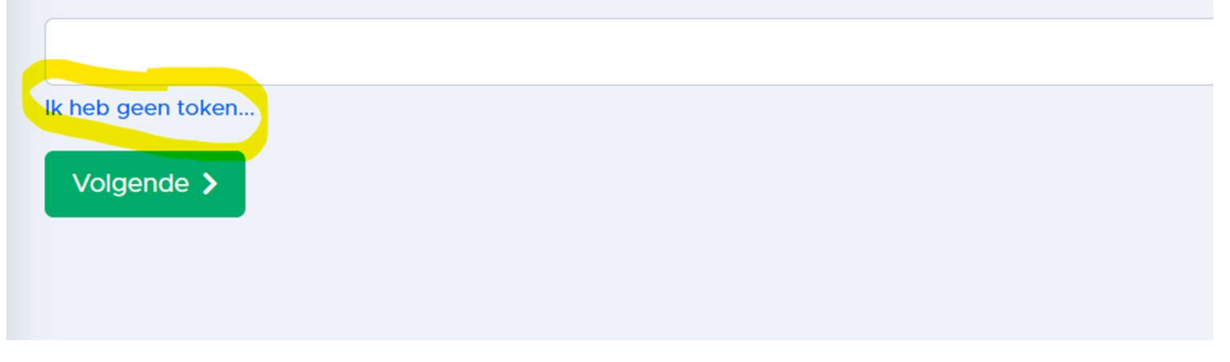

#### Indien je geen token hebt klik je op "ik heb geen token"

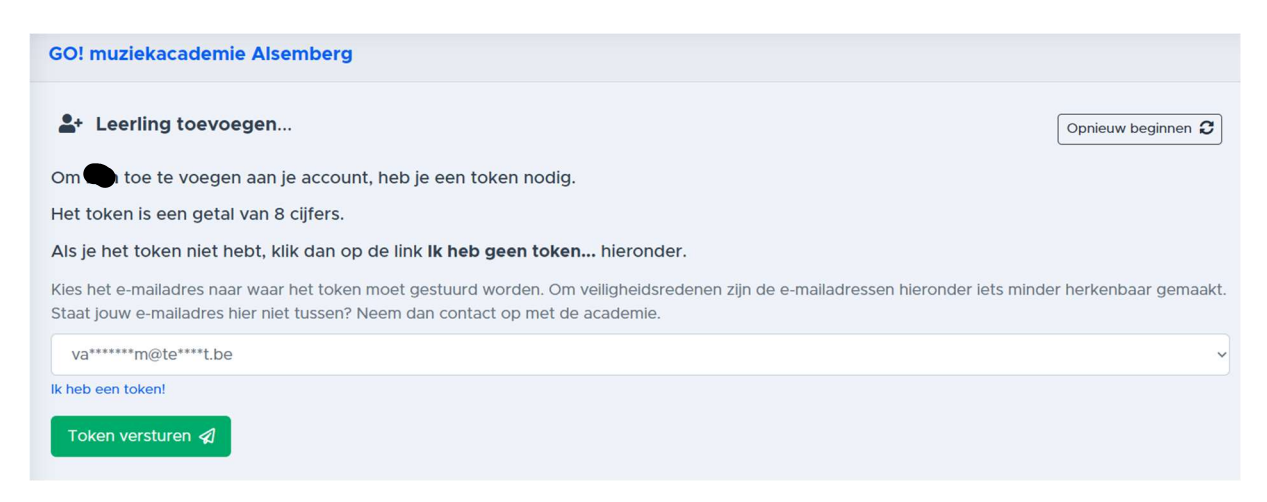

Kies je mailadres en klik op de groene knop "token versturen"

Je ontvangt volgende mail:

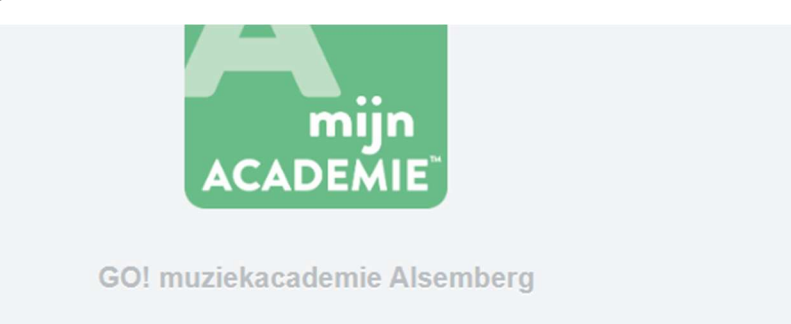

# Hallo,

Je hebt op mijnACADEMIE.be aangegeven dat je een leerling wil toevoegen aan jouw account. Hiervoor heb je een token nodig.

Het token voor is 73 -92.

Heb je geen token aangevraagd, dan mag je deze e-mail negeren. Contacteer de administratie van de academie als je vragen hebt.

Alvast bedankt. Het team van GO! muziekacademie Alsemberg

## Vul nu je acht-cijferige code in op mijnacademie en klik op volgende

# **GO! muziekacademie Alsemberg** <sup>2+</sup> Leerling toevoegen... Om Kim toe te voegen aan je account, heb je een token nodig. Het token is een getal van 8 cijfers. Als je het token niet hebt, klik dan op de link Ik heb geen token... hieronder. Token aangevraagd! Het token is per mail gestuurd naar va\*\*\*\*\*\*\*\* m@te\*\*\*\*\* t.be. Token  $\overline{\phantom{a}}$  $\bullet$ Ik heb geen token... Volgende >

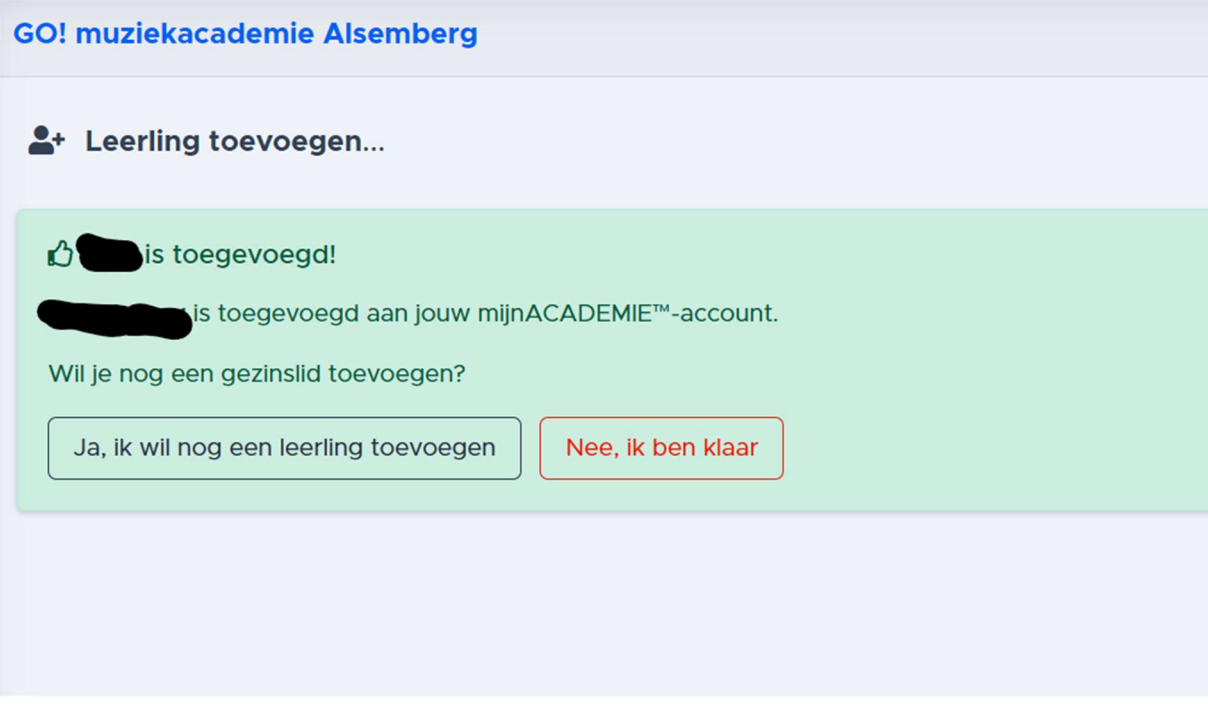

Klik nu of je nog een leerling wenst toe te voegen of niet.

Indien niet kom je na het klikken op "Nee, ik ben klaar" op volgend scherm

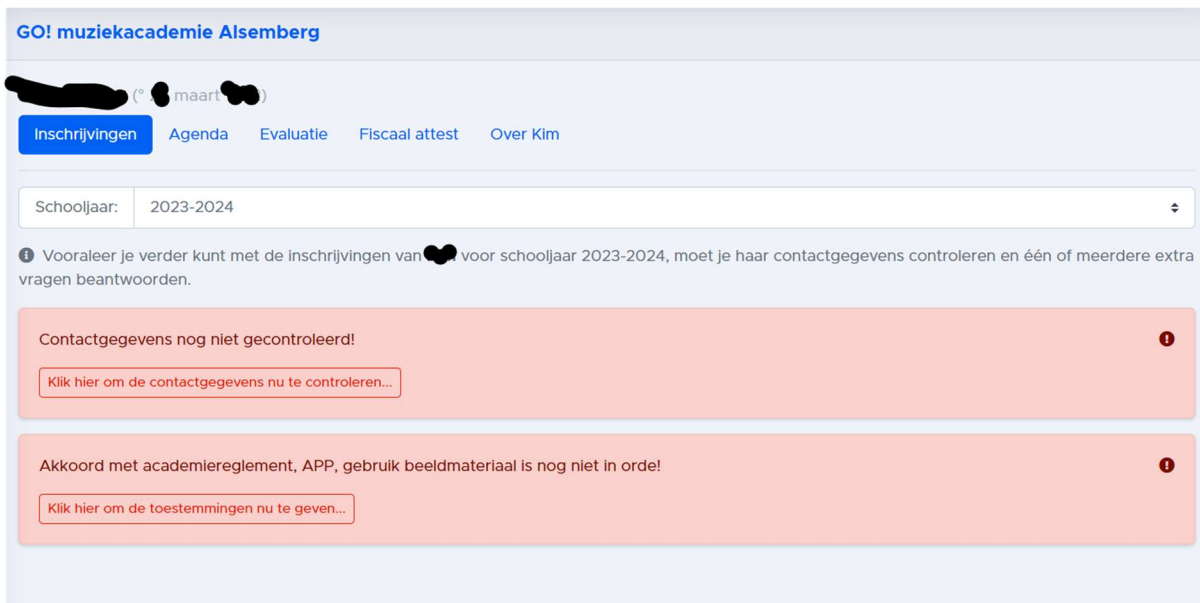

Controleer hier je gegevens in de roze vakken.

Vanaf volgend scherm kan je je inschrijving starten:

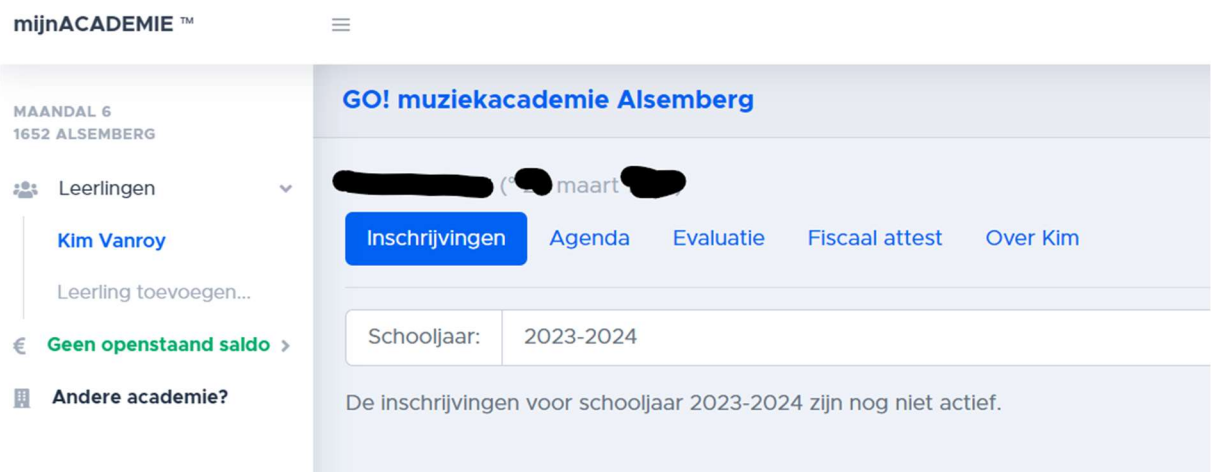

Klik nu op inschrijvingen in het blauwe balkje.

Onderstaand scherm opent. Kies voor welk domein je wilt inschrijven:

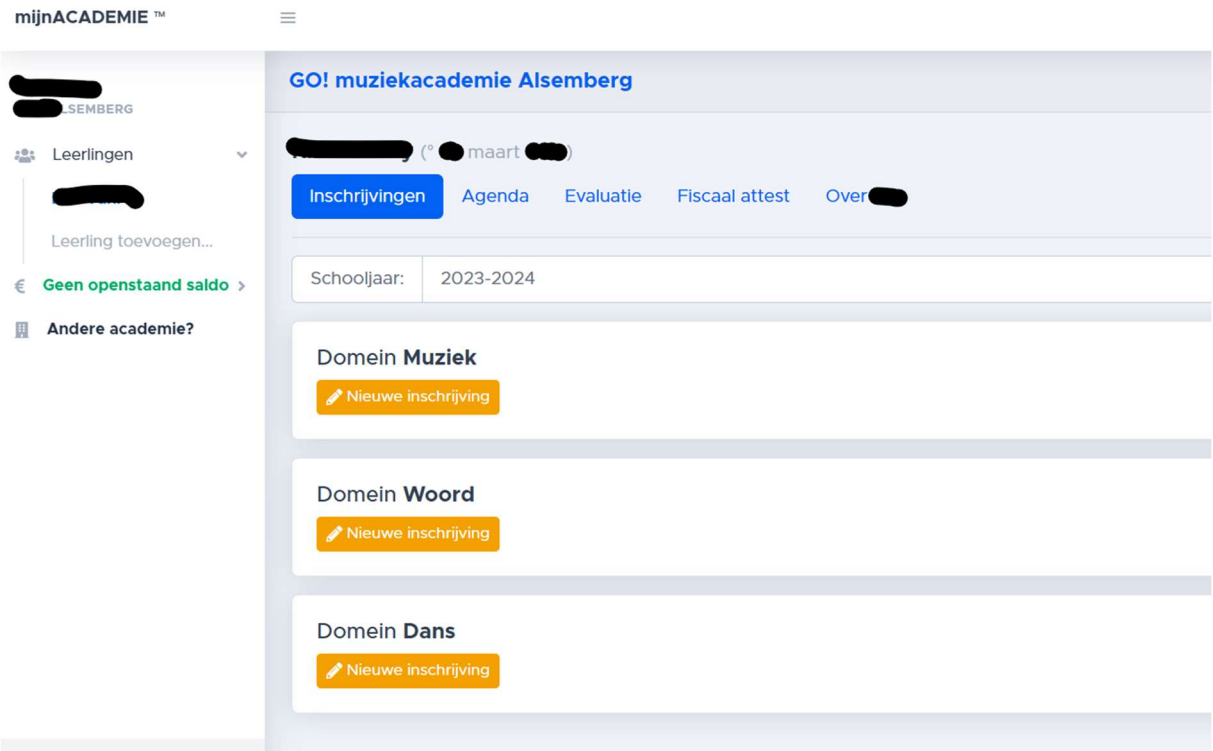